## **Anleitung unter Android**

Um einen VPN-Zugang auf Ihrem Android-Gerät herzustellen, folgen Sie bitte dieser Anleitung.

## **Konfiguration**

Für die Verbindung von Android-Smartphones mit dem VPN der Hochschule Fulda stehen der **Cisco AnyConnect Client** sowie der **OpenConnect Client** zur Verfügung. Sie können diese kostenlos über den Google Playstore beziehen.

Aufgrund der großen Anzahl unterschiedlicher Android-Geräte von verschiedenen Herstellern befindet sich das Betriebssystem Android in vielen Versionen auf dem Markt, die sich unter Umständen in der Menüführung geringfügig von dieser Anleitung unterscheiden.

## **AnyConnect**

 Öffnen Sie die Anwendung **Google Playstore** auf Ihrem Android-Gerät und geben Sie **Cisco AnyConnect** in das Suchfeld ein. Alternativ können Sie den nebenstehenden QR-Code mit Ihrem Android-Gerät einscannen, um direkt auf die entsprechende Seite im Google PlayStore zu gelangen.

Sollten Sie im Google PlayStore keine zu Ihrem Gerät kompatible Cisco AnyConnect Anwendung finden, verwenden Sie bitte die OpenConnect Anleitung.

Nachdem Sie die Detailseite der Anwendung im PlayStore geöffnet haben, klicken Sie auf die Schaltfläche **Installieren**.

> AnyConnect ICS+ Cisco Systems, Inc. 500 1.318.8 Rike **Dedicts** Für Android 4.0 + (ICS +)-Geräte. Verhinden Sie Ihr Netzwerk mit AnyConnect. WEITERLESEN

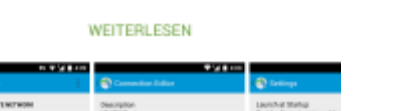

o

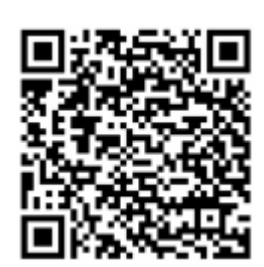

Bevor die Installation startet, werden Sie aufgefordert, die von der Anwendung benötigten Berechtigungen zu prüfen und zu akzeptieren. Bestätigen Sie dies durch einen Klick auf die Schaltfläche **Akzeptieren**. Die Anwendung wird daraufhin auf Ihrem Android-Gerät installiert.

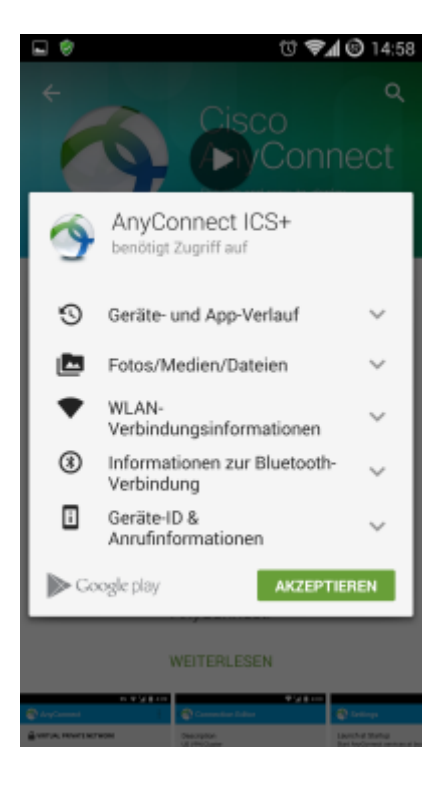

From: <https://doku.rz.hs-fulda.de/> - **Dokumentation des Rechenzentrums**

Permanent link: **<https://doku.rz.hs-fulda.de/doku.php/docs:vpn:android?rev=1556281183>**

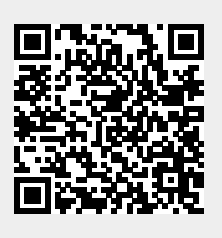

Last update: **26.04.2019 14:19**